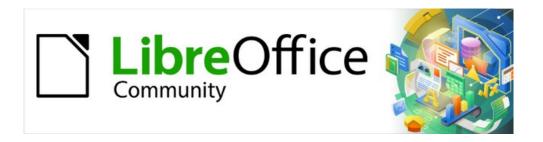

# Draw Guide 7.4

Chapter 11, Advanced Draw Techniques

# Copyright

This document is Copyright © 2023 by the LibreOffice Documentation Team. Contributors are listed below. This document maybe distributed and/or modified under the terms of either the GNU General Public License (https://www.gnu.org/licenses/gpl.html), version 3 or later, or the Creative Commons Attribution License (https://creativecommons.org/licenses/by/4.0/), version 4.0 or later. All trademarks within this guide belong to their legitimate owners.

### **Contributors**

#### Contributors for this edition:

Peter Schofield

### **Contributors for previous editions:**

Jean Hollis Weber John Cleland Martin Fox Regina Henschel John A Smith Kees Kriek Peter Schofield

## **Feedback**

Please direct any comments or suggestions about this document to the Documentation Team mailing list: loguides@community.documentfoundation.org.

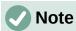

Everything sent to a mailing list, including email addresses and any other personal information that is written in the message, is publicly archived and cannot be deleted.

## **Publication date and software version**

Published January 2023. Based on LibreOffice 7.4 Community. Other versions of LibreOffice may differ in appearance and functionality.

# **Using LibreOffice on macOS**

Some keystrokes and menu items are different on macOS from those used in Windows and Linux. The table below gives some common substitutions used in this document. For a detailed list, see LibreOffice Help.

| Windows or Linux                  | macOS equivalent                                                      | Effect                              |
|-----------------------------------|-----------------------------------------------------------------------|-------------------------------------|
| Tools > Options<br>menu selection | LibreOffice > Preferences                                             | Access setup options                |
| Right-click                       | Control+click, Ctrl+click, or right-click depending on computer setup | Open a context menu                 |
| Ctrl or Control                   | 器 and/or <i>Cmd</i> or <i>Command</i> ,<br>depending on keyboard      | Used with other keys                |
| Alt                               | ∖ and/or <i>Alt</i> or <i>Option</i> depending on keyboard            | Used with other keys                |
| F11                               | <b> #</b> + <i>T</i>                                                  | Open the Styles deck in the Sidebar |

# **Contents**

| Copyright                                        | 2  |
|--------------------------------------------------|----|
| Contributors                                     | 2  |
| Feedback                                         | 2  |
| Publication date and software version            | 2  |
| Using LibreOffice on macOS                       | 2  |
| Drawing pages                                    | 6  |
| Pages pane                                       |    |
| Selecting pages                                  |    |
| Navigating pages                                 |    |
| Adding pagesInserting new pageDuplicating pages  | 8  |
| Renaming pages                                   | g  |
| Changing page order                              | g  |
| Deleting pages                                   | g  |
| Master pages                                     | 10 |
| Master page view                                 |    |
| Creating master pages                            | 10 |
| Renaming master pages                            | 11 |
| Changing master pages                            | 11 |
| Deleting master pages                            | 12 |
| Inserting fields                                 | 12 |
| Editing field format                             | 13 |
| Master pages from templates                      | 14 |
| Templates                                        | 15 |
| Creating drawing templates                       | 16 |
| Using Save As Template dialog                    |    |
| Using Save As command                            |    |
| Creating a drawing from templates  Start Center  |    |
| Templates dialog                                 |    |
| Default template                                 |    |
| Setting default template                         | 18 |
| Resetting default template                       |    |
| Editing templates                                |    |
| Editing Updating drawings from modified template |    |
| Changing templates assigned to drawings          |    |
| Organizing templates                             |    |
| Creating template categories                     |    |
| Renaming template categories                     |    |
| Deleting template categories  Moving templates   |    |
| Importing templates                              |    |
| Exporting templates                              |    |

|                                                                                                    | 23                                                                               |
|----------------------------------------------------------------------------------------------------|----------------------------------------------------------------------------------|
| Multiple layers                                                                                                    | 24                                                                               |
| Default layers                                                                                                    |                                                                                  |
| Normal view                                                                                                    |                                                                                  |
| Master view                                                                                                    | 24                                                                               |
| Inserting layers                                                                                                    | 25                                                                               |
| Modifying layers                                                                                                    |                                                                                  |
| Working with layers                                                                                                    | 26                                                                               |
| Selecting a layer                                                                                                    |                                                                                  |
| Hiding layers                                                                                                    |                                                                                  |
| Showing hidden layers                                                                                                    |                                                                                  |
| Locking layers                                                                                                    |                                                                                  |
| Unlocking layers                                                                                                    |                                                                                  |
| Renaming layers  Deleting layers                                                                                                    |                                                                                  |
| Moving objects between layers                                                                                                    |                                                                                  |
|                                                                                                    |                                                                                  |
| Dimensioning                                                                                                    |                                                                                  |
| Configuring dimensioning                                                                                                    |                                                                                  |
| Drawing object styles  Dimension line dialog                                                                                                    |                                                                                  |
| Dimensioning options                                                                                                    |                                                                                  |
| Dimensioning objects                                                                                                    |                                                                                  |
|                                                                                                    |                                                                                  |
| Drawing to scale                                                                                                    | 31                                                                               |
| Multiple views of a drawing                                                                                                    | 33                                                                               |
| Gallery                                                                                                    | 22                                                                               |
|                                                                                                    |                                                                                  |
| -                                                                                                    |                                                                                  |
| Using the Gallery                                                                                                    | 34                                                                               |
| Using the Gallery Creating themes and adding images                                                                                                    | 34<br>36                                                                         |
| Using the Gallery  Creating themes and adding images  Deleting gallery themes and images                                                                                                    | 34<br>36                                                                         |
| Using the Gallery Creating themes and adding images Deleting gallery themes and images Updating the Gallery                                                                                                    |                                                                                  |
| Using the Gallery  Creating themes and adding images  Deleting gallery themes and images                                                                                                    |                                                                                  |
| Using the Gallery Creating themes and adding images Deleting gallery themes and images Updating the Gallery Renaming themes.                                                                                                    |                                                                                  |
| Using the Gallery  Creating themes and adding images  Deleting gallery themes and images  Updating the Gallery  Renaming themes.                                                                                                    |                                                                                  |
| Using the Gallery  Creating themes and adding images  Deleting gallery themes and images  Updating the Gallery  Renaming themes  Colors  Changing colors in objects or lines  Color Bar                                                                                                    |                                                                                  |
| Using the Gallery Creating themes and adding images Deleting gallery themes and images Updating the Gallery Renaming themes  Colors  Changing colors in objects or lines Color Bar Area dialog                                                                                                    |                                                                                  |
| Using the Gallery Creating themes and adding images Deleting gallery themes and images Updating the Gallery Renaming themes  Colors  Changing colors in objects or lines Color Bar Area dialog Area panel on the Sidebar                                                                                                    |                                                                                  |
| Using the Gallery                                                                                                    |                                                                                  |
| Using the Gallery                                                                                                    |                                                                                  |
| Using the Gallery  Creating themes and adding images  Deleting gallery themes and images  Updating the Gallery  Renaming themes  Colors  Changing colors in objects or lines  Color Bar  Area dialog  Area panel on the Sidebar  Fill Color on the Line and Filling or Drawing toolbars  Line dialog  Line panel on the Sidebar                                                                                                    | 34<br>                                                                           |
| Using the Gallery                                                                                                    | 34 36 36 36 37 37 37 37 38 38 39 40 41                                           |
| Using the Gallery                                                                                                    | 34 36 36 36 37 37 37 37 38 38 38 39 40 41 41                                     |
| Using the Gallery                                                                                                    | 34 36 36 37 37 37 37 39 39 40 41 41                                              |
| Using the Gallery Creating themes and adding images Deleting gallery themes and images Updating the Gallery Renaming themes  Colors  Changing colors in objects or lines Color Bar Area dialog Area panel on the Sidebar Fill Color on the Line and Filling or Drawing toolbars Line dialog Line panel on the Sidebar Line Color on the Line and Filling or Drawing toolbars Changing text color Character dialog Character panel on the Sidebar                                                                               | 34 36 36 36 37 37 37 37 38 38 39 40 41 41 41 41                                  |
| Using the Gallery                                                                                                    | 34 36 36 36 37 37 37 37 38 38 39 40 41 41 41 41 42                               |
| Using the Gallery                                                                                                    | 34 36 36 37 37 37 37 38 38 38 39 40 41 41 41 41 42 43                            |
| Using the Gallery Creating themes and adding images Deleting gallery themes and images Updating the Gallery Renaming themes  Colors  Changing colors in objects or lines Color Bar Area dialog Area panel on the Sidebar Fill Color on the Line and Filling or Drawing toolbars Line dialog Line panel on the Sidebar Line Color on the Line and Filling or Drawing toolbars Changing text color Character dialog Character dialog Character panel on the Sidebar Creating colors Using Pick a Color dialog                    | 34 36 36 36 37 37 37 37 38 38 39 40 41 41 41 41 41 42 43                         |
| Using the Gallery Creating themes and adding images Deleting gallery themes and images Updating the Gallery Renaming themes  Colors  Changing colors in objects or lines Color Bar Area dialog Area panel on the Sidebar. Fill Color on the Line and Filling or Drawing toolbars Line dialog Line panel on the Sidebar Line Color on the Line and Filling or Drawing toolbars Changing text color Character dialog Character dialog Character panel on the Sidebar Creating colors Using Pick a Color dialog Using Area dialog | 34 36 36 36 37 37 37 37 37 38 38 38 39 40 41 41 41 41 41 41 41 41 41 41 41 41 41 |

| Deleting custom colors       | 45 |
|------------------------------|----|
| Bézier curves                | 46 |
| Drawing Bézier curves        | 46 |
| Edit Points tools            | 47 |
| Adding comments to a drawing | 49 |
| Coordinate system            | 50 |
| X and Y axes                 | 50 |
| Workspace                    | 50 |
| Object position              | 50 |
| Accuracy                     | 50 |
|                              |    |

# **Drawing pages**

## Pages pane

A drawing created in Draw can consist of multiple pages allowing a drawing to be stored as one file on a computer. The drawing pages are displayed as thumbnails in the **Pages** pane which is used to add, rename, delete, and arrange pages in a drawing.

By default the **Pages** pane (Figure 1) appears docked on the left of the **Workspace**. If the **Pages** pane is not visible, go to **View > Page Pane** on the Menu bar. The **Pages** pane can also become a floating window using one of the following methods:

- Windows and Linux only press and hold the *Ctrl* key, then double-click in the title bar of the **Pages** pane to create a floating window.
- macOS only press and hold the \( \mathbb{H} \) key, then double-click in the title bar of the Pages
  pane to create a floating window.
- Windows, Linux and macOS click in the title bar and drag the Pages pane to create
  a floating window.
  - To close the Pages pane, click on the X on the right side of the title bar, or deselect View
     Page Pane in the Menu bar.

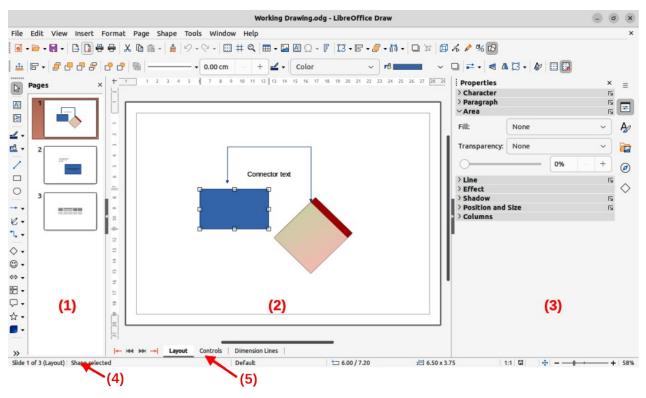

Figure 1: Draw main window

- 1) Pages pane
- 2) Workspace
- 3) Sidebar

- 4) Status bar
- 5) Layers bar

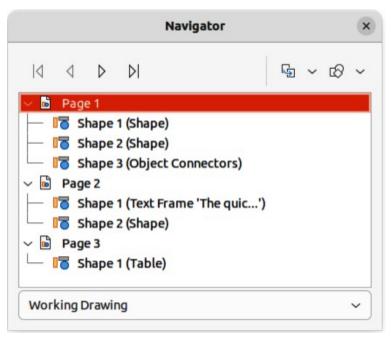

Figure 2: Navigator dialog

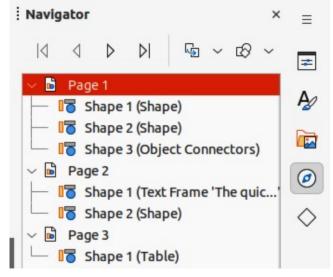

Figure 3: Navigator deck in Sidebar

# **Selecting pages**

To make a page appear in the **Workspace**, select a page using one of the following methods:

- Select a page in the **Pages** pane.
- Select a page in the Navigator dialog (Figure 2). The Navigator dialog is opened using by pressing the F5 key, or going to **View > Navigator** on the Menu bar.
- Select a page in the Navigator deck in the Sidebar (Figure 3). The Navigator deck is opened by clicking on **Navigator** on the right of the Sidebar.

## **Navigating pages**

To navigate a multi-page drawing and select a page for editing, use one of the following methods:

• Select the required page in the **Pages** pane.

- Select the required page in the Navigator dialog, or the Navigator deck in the Sidebar.
- Go to Page > Navigate on the Menu bar and select one of the options from the submenu:
  - To First Page moves the selection to the first page in the drawing.
  - To Previous Page moves the selection backward to the previous page.
  - To Next Page moves the selection forward to the next page.
  - To Last Page moves the selection to the last page in the drawing.

## **Adding pages**

## Inserting new page

A new page is inserted into a drawing using one of the following methods. A new page is added after the selected page in the **Pages** pane, or at the end of the pages if no page is selected.

- Go to Page > New Page on the Menu bar.
- Right-click in the **Pages** pane and select **New Page** from the context menu.
- Right-click on the page displayed in the Workspace and select Page > New Page from the context menu.
- Go to Page > Insert Page from File on the Menu bar and the Insert File dialog opens. Navigate to the folder where the file is located. Select the file and click on **Open** to open the Insert Pages dialog (Figure 4). Select the required pages and click **OK** and the pages are inserted into the drawing.

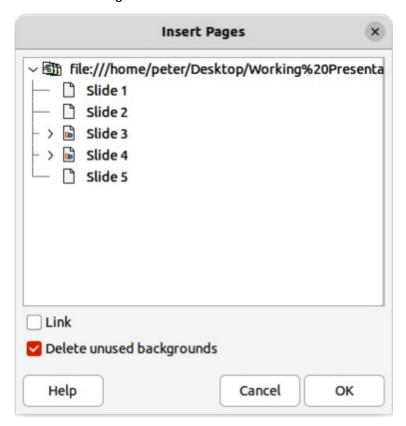

Figure 4: Insert Pages dialog

## **Duplicating pages**

Select a page in the **Pages** pane, then use one of the following methods to insert the duplicate page after the selected page:

- Go to Page > Duplicate Page on the Menu bar.
- Right-click on a page in the **Pages** pane and select **Copy** from the context menu. Right-click in a blank area of the **Pages** pane and select **Paste** from the context menu.

## **Renaming pages**

When pages are inserted into a drawing, they are automatically named as Page 1, Page 2, and so on in the **Pages** pane, the Navigator dialog, or the Navigator deck in the Sidebar. As the page order is changed, pages are automatically renumbered making it difficult to identify the pages. To solve the problem of identifying pages, it is recommended to give each page a memorable name.

- 1) Select a page for renaming in the **Pages** pane.
- 2) Rename the selected page using one of the following methods:
  - Go to **Page** on the Menu bar and select **Rename Page** from the submenu.
  - Right-click on the selected page in the Pages pane and select Rename Page from the context menu.
  - Right-click on the page displayed in the Workspace and select Page > Rename
     Page from the context menu.
- 3) In the Rename Page dialog that opens, type a new name for the page and click **OK**.

## **Changing page order**

The page order in a drawing is changed using one of the following methods:

- Select a page thumbnail in the **Pages** pane, then click and drag the page thumbnail to change the page order.
- Select a page thumbnail in the Pages pane, then go to Page > Move on the Menu bar and select one of the following options:
  - Page to Start moves the selected page to the beginning of the drawing.
  - Page Up moves the selected page up one place in the page order of the drawing.
  - Page Down moves the selected page down one place in the page order of the drawing.
  - Page to End moves the selected page to the end of the drawing.

## **Deleting pages**

- 1) Select a page for deletion in the **Pages** pane.
- 2) Delete the selected page using one of the following methods:
  - Go to **Page > Delete Page** on the Menu bar.
  - Right-click on the selected page in the Pages pane and select Delete Page from the context menu.
  - Right-click on the page displayed in the Workspace and select Page > Delete Page from the context menu.

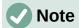

When deleting pages in a drawing, there is no confirmation of deletion for the selected page.

## **Master pages**

A master page is a page used as the starting point for other pages in a drawing. It is similar to a page style in Writer or master slide in Impress controlling the basic formatting of all pages based on the master page. A drawing with multiple pages can have more than one master page allowing a different look assigned to separate pages in a drawing, for example title page, contents page, and drawing pages.

A master page has a defined set of characteristics. For example, background objects (such as logos, decorative lines), formatting of text, blocks of standard text, and fields such as page numbering, date, and filename.

## Master page view

To open the master page view, go to **View > Master** on the Menu bar. This also opens the Master View toolbar (Figure 5). If this toolbar does not open, go to **View > Toolbars > Master View** on the Menu bar.

To return to normal page mode, click on **Close Master View** in the Master View toolbar, or go to **View > Normal** on the Menu bar.

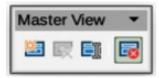

Figure 5: Master View toolbar

# **Creating master pages**

Each drawing uses the default master page for drawings. When a drawing has multiple pages, master pages can be created and added to the drawing as follows:

- 1) Go to **View > Master** on the Menu bar to open the master page view and the Master View toolbar.
- 2) Create a new master page using one of the following methods. After creation, the new master page is automatically selected.
  - Click on **New Master** in the Master View toolbar.
  - Go to Page > New Master on the Menu bar.
  - Right-click in the Pages pane and select New Master from the context menu.
- 3) Add the required graphic objects, logos, fields, text and so on to the selected master page, then save the drawing.
- 4) Assign the new master page to a drawing page. See "Changing master pages" on page 11 for more information.
- 5) If necessary, rename the master page with a meaningful name, see "Renaming master pages" on page 10.

## Renaming master pages

Each new master page created has the default name of Default 1, Default 2, and so on. It is recommended to rename a new master page with a more meaningful name. The default master page that was created when the drawing was first created can also be renamed.

- 1) Go to View > Master on the Menu bar to open the master page view and the Master View toolbar.
- 2) Open the Rename Master Slide dialog using one of the following methods:
  - Click on Rename Master in the Master View toolbar.
  - Right-click on a master page in the Pages pane and select Rename Master from the context menu.
- 3) Enter a meaningful name for the master page in the **Name** text box in the Rename Master dialog.
- 4) Click **OK** to save the changes and close the Rename Master Slide dialog.

## Changing master pages

When a drawing uses several master pages, each page in the drawing can use a different master page.

- 1) Go to View > Normal on the Menu bar.
- 2) In the **Pages** pane, select the page where the master page is going to be changed.
- 3) Right-click on the page in the **Workspace** and select **Change Slide Master** from the context menu to open the Available Master Slides dialog (Figure 6).

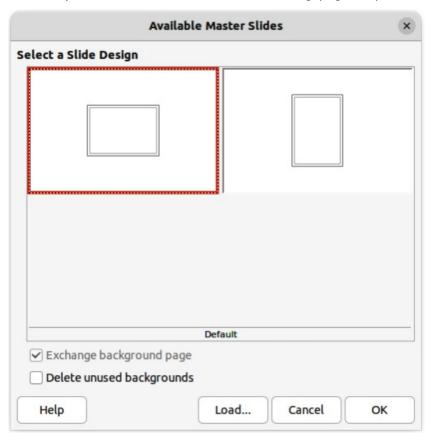

Figure 6: Available Master Slides dialog

- 4) In the **Select a Slide Design** preview box, select a master page design for the selected page.
- 5) If necessary, select **Exchange background page** to use the selected master page for all pages in the drawing.
- 6) If necessary, select **Delete unused backgrounds** to delete any master pages shown in **Select a Slide Design** preview box that have not been assigned to a page.
- 7) Click **OK** to change the selected master page for the selected page and close the Available Master Slides dialog.

## **Deleting master pages**

Deleting master pages is only available when there is more than one master page in a drawing.

- 1) Go to **View > Master** on the Menu bar to open the master page view and the Master View toolbar.
- 2) Delete a master page using one of the following methods. The deletion of the master page is immediate and there is no confirmation
  - Select and right-click on a master page in the Pages pane and select Delete Master from the context menu.
  - Click on **Delete Master** in the Master View toolbar.
  - Go to Page > Delete Master on the Menu bar.

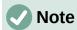

The default master page created when the drawing was first created cannot be deleted. Also, if the drawing only uses one named master page, then that named master page cannot be deleted.

# **Inserting fields**

- Go to View > Master on the Menu bar to open the master page view and the Master View toolbar.
- 2) Go to **Insert > Field** on the Menu bar and select a field type from the options available on the submenu. The selected field appears in the middle of the drawing page.
- 3) Select the inserted field so that the border is displayed.
- 4) Click on the border and drag the field to the required position.

The field types that are available for insertion as follows:

#### Date (fixed)

Inserts the current date into the master page as a fixed field. The date is not automatically updated.

### Date (variable)

Inserts the current date into the master page as a variable field. The date is automatically updated each time the file is opened.

### Time (fixed)

Inserts the current time into the master page as a fixed field. The time is not automatically updated.

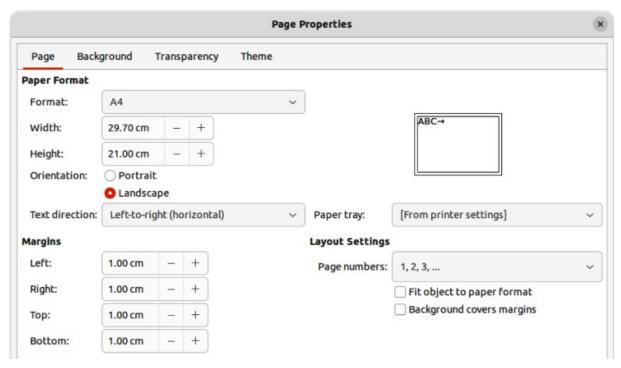

Figure 7: Page Properties dialog

### Time (variable)

Inserts the current time into the master page as a variable field. The time is automatically updated each time the file is opened.

#### Author

Inserts the first and last names listed in the LibreOffice user data into the active page. Go to Tools > Options > LibreOffice > User Data (macOS LibreOffice > Preferences > LibreOffice > User Data) on the Menu bar to enter user data details.

### **Page Number**

Inserts the page number into every page of the drawing. To change the number format, go to **Page > Page Properties** on the Menu bar to open the Page Properties dialog (Figure 7). Click on the **Page** tab and select a number format from the drop-down list in **Layout Settings**.

### **Page Title**

Inserts the page title. A page title is created in Normal view by going to **Page > Rename Page** on the Menu bar and entering a title in the *Name* text box in the Rename Page dialog that opens.

#### **Page Count**

Inserts the total number of pages in a drawing.

#### **File Name**

Inserts the name of the active file. The name only appears after the file has been saved.

## **Editing field format**

- Go to View > Master on the Menu bar to open the master page view and the Master View toolbar.
- 2) Click on a field to select it and display the selection handles.
- 3) Click on the field contents and make sure the cursor is at the beginning of the field.

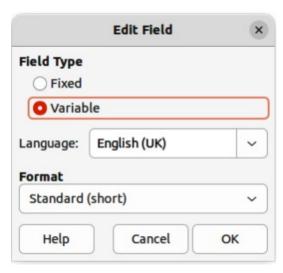

Figure 8: Edit Field dialog

- 4) Edit the field format using one of the following methods:
  - Go to Edit > Fields on the Menu bar to open the Edit Field dialog (Figure 8), then select format option(s) and click OK to save the changes.
  - Right-click on the selected field contents and select a format option from the context menu.
- 5) Click in a blank area of the master page to deselect the field.

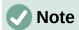

The options available in the Edit Field dialog and context menu change to match the field type that has been selected for editing.

## **Master pages from templates**

Master pages from templates that are available in LibreOffice can be used for a drawing. If the master pages from a template use a different page size, the master pages loaded into a drawing are adapted to the page size used in the drawing. This may cause some objects to be stretched, or incorrectly positioned when adapted to fit the drawing page size.

- 1) Go to **View > Master** on the Menu bar to open the master page view and the Master View toolbar.
- 2) Right-click on a master page displayed in the drawing and select **Change Master Slide** from the context menu to open the Available Master Slides dialog (Figure 6 on page 11).
- 3) Click on **Load...** to open the Load Master Slide dialog (Figure 9).
- 4) Chose a template category from list displayed in **Categories**.
- 5) Choose a template from the list displayed in **Templates**.
- 6) If necessary, click on **Preview** to display a preview of the selected template.
- 7) Click **OK** to close the Load Master Slide dialog. The Available Master Slides dialog opens displaying the selected template in **Select a Slide Design**.
- 8) Select the master page required in **Select a Slide Design**.
- 9) If necessary, select **Exchange background page** to use the selected master page for all pages in the drawing.

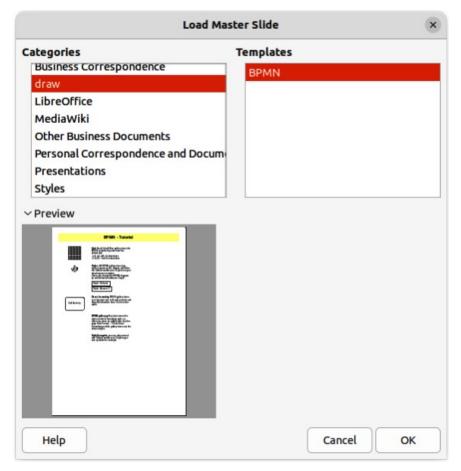

Figure 9: Load Master Slide dialog

- 10) If necessary, select **Delete unused backgrounds** to delete any master pages shown in **Select a Slide Design** that have not been assigned to a page.
- 11) Click **OK** to assign the selected master page to a drawing page and close the Available Master Slides dialog.

# **Templates**

A template is a special type of drawing that is used as a basis to create a drawing. For example, a template can include a company logo, name and information on the first page of a drawing with the remaining pages in a drawing only showing the company logo and name. Templates can contain anything that regular drawings can contain, such as text, graphics, a set of styles, and so on.

All document types created using LibreOffice are based on templates. If a template is not specified when a new document is started, then the default template for that type of document is used. This default template uses a set of properties that are hard coded in LibreOffice. If necessary, the default template for drawings that is hard coded in LibreOffice can be changed, see "Default template" on page 17 for more information.

For more information on templates and obtaining templates from other sources, see the *Getting Started Guide*.

Draw does not have any predefined templates when it is installed on a computer. However, templates can be created using methods described in the following sections. Templates can also be installed that have been obtained from other sources, see "Importing templates" on page 22 for more information.

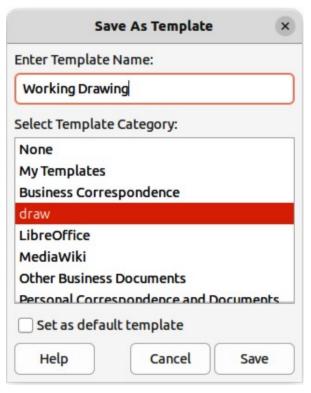

Figure 10: Save As Template dialog

## **Creating drawing templates**

## Using Save As Template dialog

- 1) Open a drawing to use as a basis for a template, or open and edit a template to use as a basis for a new template.
- 2) Add any extra content and styles, or edit the content and styles to the template requirements.
- 3) Open the Save As Template dialog (Figure 10) using one of the following methods:
  - Go to File > Templates > Save As Template on the Menu bar.
  - Click on the triangle ▼ to the right of Save on the Standard toolbar and select Save as Template from the drop-down menu.
- 4) Enter a name for the template in the **Enter Template Name** text box.
- 5) Select a category for the template in the list available in the **Select Template Category** box.
- 6) If the new template is to be used as the default template in Draw, then select the option **Set as default template**.
- 7) Click on **Save** to save the template and close the Save As Template dialog.

### Using Save As command

Alternatively, the command **Save As** can be used to save the drawing as a template using the following procedure:

- 1) Go to **File > Save As** on the Menu bar, or use the keyboard shortcut Shift+Ctrl+S (macOS  $\Re+Ctrl+S$ ) to open the Save as dialog.
- 2) Navigate to the LibreOffice templates folder. Actual location of the LibreOffice template folder depends on the computer system and setup.

- 3) Enter a filename using the extension OTG in the *Name* box.
- 4) From the drop-down list, select *ODF Drawing Template (.otg)* as the file type.
- 5) Click on **Save** to save the template and close the dialog.

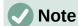

When saving a drawing as a template, the template must be saved in the LibreOffice templates folder for the template to be recognized and found by the LibreOffice Template Manager.

## **Creating a drawing from templates**

Instead of using the default settings in LibreOffice to create a new drawing, a drawing can be created from a template.

### **Start Center**

Open LibreOffice and create a new drawing from a template displayed in the **Start Center** using one of the following methods:

- Click on **Templates** in the **Start Center** to open a display of available templates for all LibreOffice applications. Click on the required template and a new document opens using the relevant LibreOffice module application for the template.
- Click on the triangle ▼ to the right of **Templates** in the **Start Center**, then select **Draw Templates** to display only the available templates for LibreOffice Draw. Click on the required template and a new drawing opens using LibreOffice Draw.

## Templates dialog

Instead of using the default settings in LibreOffice to create a new drawing, the Templates dialog (Figure 11) can be used as follows:

- 1) Use one of the following methods to open the Templates dialog:
  - Go to **File > New > Templates** on the Menu bar.
  - Go to File > Templates > Manage Templates on the Menu bar.
  - Use the keyboard short cut Ctrl+Shift+N (macOS  $\Re+Shift+N$ ).
- 2) Select *Drawings* from the **Filter** drop-down list.
- 3) Select a category from the options available in the **All Categories** drop-list.
- 4) Select a template from the options available in the preview box.
- 5) Click **Open**, or double click on the template to create a new drawing using the selected template and close the Template dialog.
- 6) Go to **File > Save As** on the Menu bar and save the new drawing as a file using the extension ODG.

# **Default template**

If a new drawing is created without selecting a template, LibreOffice creates the drawing using a set of properties that are hard coded in LibreOffice. However, any drawing template can be used as the default template, but the template must be located in the templates folders used for LibreOffice applications and categories.

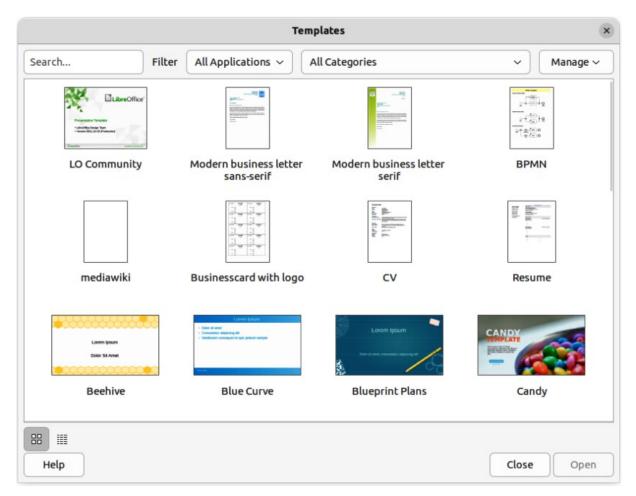

Figure 11: Templates dialog

## Setting default template

- 1) Use one of the following methods to open the Templates dialog:
  - Go to **File > New > Templates** on the Menu bar.
  - Go to File > Templates > Manage Templates on the Menu bar.
  - Use the keyboard short cut Ctrl+Shift+N (macOS  $\Re+Shift+N$ ).
- 2) Select *Drawings* from the **Filter** drop-down list.
- 3) Select a category from the options available in the All Categories drop-list.
- 4) Select a template from the options available in the preview box.
- 5) Right-click on the selected template and select **Set as default** from the context menu. There is no confirmation that the selected template has become the default template for new drawings. The default template is indicated by check mark at the top left corner of the template icon.
- 6) Click on **Close** to close the Templates dialog. The next time a new drawing is created, it uses the new default template.

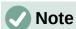

If a new drawing is suitable to use as the default template, then the drawing must be saved as a template first before it can be used as the default template. See "Creating drawing templates" on page 16 for more information.

## Resetting default template

- 1) Use one of the following methods to open the Templates dialog:
  - Go to File > New > Templates on the Menu bar.
  - Go to File > Templates > Manage Templates on the Menu bar.
  - Use the keyboard short cut Ctrl+Shift+N (macOS  $\Re+Shift+N$ ).
- 2) Select *Drawings* from the **Filter** drop-down list.
- 3) Select a category from the options available in the **All Categories** drop-list.
- 4) Right-click on the default template. The default template is indicated by check mark at the top left corner of the template icon.
- 5) Select **Reset Default** from the context menu. There is no confirmation that Draw has been reset to using LibreOffice default properties for creating a new drawing. The check mark is removed from the template icon.
- 6) Click on **Close** to close the Templates dialog. The next time a new drawing is created, it uses the LibreOffice default template.

## **Editing templates**

Template styles and template content can be edited, and then, if necessary, reapplied to drawings that were created from that template. Any content in the drawing, but not included in the template, cannot be reapplied.

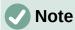

Templates that were supplied with LibreOffice cannot be edited, or deleted. Only templates that have been created using LibreOffice, or imported into LibreOffice, can be edited, or deleted.

## **Editing**

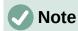

If the **Edit** option is greyed out, then the selected template is part of the LibreOffice installation and cannot be edited.

- 1) Use one of the following methods to open the Templates dialog:
  - Go to **File > New > Templates** on the Menu bar.
  - Go to File > Templates > Manage Templates on the Menu bar.
  - Use the keyboard short cut Ctrl+Shift+N (macOS  $\Re+Shift+N$ ).
- 2) Select a template that was created using LibreOffice, or imported into LibreOffice.
- 3) Right-click on the selected template and select **Edit** from the context menu. The template opens in Draw.
- 4) Edit the template as any other drawing.
- 5) Go to **File > Save** on the Menu bar, or use the keyboard shortcut Ctrl+S (macOS #+S) to save the template.
- 6) Alternatively, save the edited template as a new template. See "Creating drawing templates" on page 16 for more information.

## Updating drawings from modified template

The next time a drawing is opened created from the modified template, a confirmation dialog opens asking to update the styles in the drawing to the formatting used in the modified template.

- Select **Update Styles** to update any styles in the drawing that have been changed in the template and close the confirmation dialog.
- Select Keep Old Styles so that styles in the drawing that have been changed in the template are not updated. The confirmation dialog closes and will not appear again the next time the document is opened.

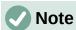

If **Keep Old Styles** is selected, the drawing is no longer connected to the template. However, the template is still listed under **File > Properties > General**. To reconnect the document to the template, the template has to be reassigned. See "Changing templates assigned to drawings" on page 20 for more information.

## Changing templates assigned to drawings

If necessary, the template associated with a drawing can be changed to a different template, or reassign the original template that was used for the drawing.

- To manually change, or reassign a template, create a new drawing from the required template and copy the contents from the old drawing into the new drawing.
- Download the Template Changer extension from the LibreOffice website at
  https://extensions.libreoffice.org/en/extensions/show/template-changer and install it into
  LibreOffice. Restart LibreOffice to activate the extension. Open the drawing and use File
  > Templates > Change template (current document) on the Menu bar to change the
  template. For more information, see the Getting Started Guide.

## **Organizing templates**

LibreOffice can only locate templates that are in LibreOffice template folders (categories). New LibreOffice template categories can be created and used to organize templates, for example creating separate categories for different projects or clients. Templates can also be imported and exported.

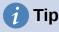

The location of LibreOffice template folders varies with the computer operating system. To locate where the template folders are stored on a computer, go to Tools > Options > LibreOffice > Paths (macOS LibreOffice > Preferences > LibreOffice > Paths) on the Menu bar.

### Creating template categories

- 1) Use one of the following methods to open the Templates dialog:
  - Go to File > New > Templates on the Menu bar.
  - Go to File > Templates > Manage Templates on the Menu bar.
  - Use the keyboard short cut Ctrl+Shift+N (macOS  $\Re+Shift+N$ ).
- 2) In the Filter drop-down lists, select **Drawings** as the application.
- 3) In Manage, select New Category from the drop-down list.

- 4) Enter a name in the **Enter category name** text box in the dialog that opens.
- 5) Click **OK** to save the new category in LibreOffice and close the dialog.

## Renaming template categories

Template categories installed with LibreOffice cannot be renamed. Only template categories that have been created after the LibreOffice installation can be renamed.

- 1) Use one of the following methods to open the Templates dialog:
  - Go to **File > New > Templates** on the Menu bar.
  - Go to File > Templates > Manage Templates on the Menu bar.
  - Use the keyboard short cut Ctrl+Shift+N (macOS  $\Re+Shift+N$ ).
- 2) In the Filter drop-down lists, select **Drawings** as the application.
- 3) Select the category for renaming from the options available in the **All Categories** drop-list.
- 4) In Manage, select Rename Category from the drop-down list.
- 5) Enter a name in the **Rename Category** text box in the dialog that opens.
- 6) Click **OK** to save the renamed category in LibreOffice and close the dialog.

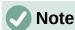

If an attempt is made to rename a category that was installed with LibreOffice, the **Rename Category** option is greyed out and not available

## Deleting template categories

Template categories installed with LibreOffice cannot be deleted. Only template categories that have been created after the LibreOffice installation can be deleted.

- 1) Use one of the following methods to open the Templates dialog:
  - Go to File > New > Templates on the Menu bar.
  - Go to File > Templates > Manage Templates on the Menu bar.
  - Use the keyboard short cut Ctrl+Shift+N (macOS  $\Re+Shift+N$ ).
- 2) Select the category for deletion from the options available in the **All Categories** drop-list.
- 3) In Manage, select Delete Category from the drop-down list.
- 4) Click on **Yes** in the warning message to confirm the deletion of the category.

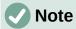

If an attempt to delete a category that was installed with LibreOffice is made, the **Delete Category** option is greyed out and not available.

### Moving templates

A template is moved from one template category to another template category as follows:

- 1) Use one of the following methods to open the Templates dialog:
  - Go to File > New > Templates on the Menu bar.
  - Go to File > Templates > Manage Templates on the Menu bar.
  - Use the keyboard short cut Ctrl+Shift+N (macOS  $\Re+Shift+N$ ).

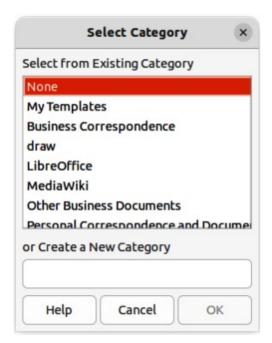

Figure 12: Select Category dialog

- 2) In the Filter drop-down list, select **Drawings** as the application.
- 3) Select the template category from the options available in the **All Categories** drop-down list.
- 4) Right-click on the template that is going to be moved and select **Move** from the context menu to open the Select Category dialog (Figure 12).
- 5) Select a category from **Select from Existing Category**, or enter a name for a new category in **Create a New Category**.
- 6) Click **OK** to move the template to the selected category and close the Select Category dialog.

### Importing templates

Templates can be downloaded from many sources, including the official LibreOffice template repository using the Extension Manager. Save the template anywhere on a computer, then import the template into LibreOffice as follows:

- 1) Use one of the following methods to open the Templates dialog:
  - Go to File > New > Templates on the Menu bar.
  - Go to File > Templates > Manage Templates on the Menu bar.
  - Use the keyboard short cut Ctrl+Shift+N (macOS  $\Re+Shift+N$ ).
- 2) Click on **Manage** and select **Import** from the context menu to open the Select Category dialog.
- 3) Select a category from **Select from Existing Category**, or enter a name for a new category in **Create a New Category**.
- 4) Click **OK** and a file browser window opens.
- 5) Navigate to the folder containing the template, select the template and click **Open**. The file browser closes and the template appears in the selected template category in the Templates dialog.

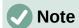

For more information about using the Extension Manager to import templates, see the *Getting Started Guide*.

## **Exporting templates**

Export a template from a template category to another location in a computer, or network, as follows:

- 1) Use one of the following methods to open the Templates dialog:
  - Go to **File > New > Templates** on the Menu bar.
  - Go to File > Templates > Manage Templates on the Menu bar.
  - Use the keyboard short cut Ctrl+Shift+N (macOS  $\Re+Shift+N$ ).
- 2) In the Filter drop-down list, select **Drawings** as the application.
- 3) Select the required template category from the options available in the **All Categories** drop-down list.
- 4) Right-click on the template being exported and select **Export** from the context menu to open a file browser window.
- 5) Navigate to the folder to export the template into.
- 6) Click **OK** and the exported template appears in the selected folder.
- 7) Click on **Close** to close the Templates dialog.

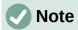

Exporting a template does not remove it from the Templates dialog. Exporting places a copy of the template in the location specified.

### **Deleting templates**

- 1) Use one of the following methods to open the Templates dialog:
  - Go to File > New > Templates on the Menu bar.
  - Go to File > Templates > Manage Templates on the Menu bar.
  - Use the keyboard short cut Ctrl+Shift+N (macOS  $\Re+Shift+N$ ).
- 2) In the Filter drop-down list, select **Drawings** as the application.
- 3) Select the required template category from the options available in the **All Categories** drop-down list.
- 4) Right-click on the template being deleted and select **Delete** from the context menu.
- 5) Click on **Yes** to confirm the deletion of the template.
- 6) Click on **Close** to close the Templates dialog.

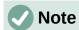

Templates that were installed with LibreOffice cannot be deleted. Only templates that have been created after the installation of LibreOffice can be deleted.

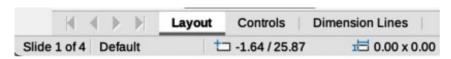

Figure 13: Layers tab in Draw Workspace

# **Multiple layers**

Layers in LibreOffice Draw allow assembly of elements in a drawing that are related. Think of layers as individual workspaces that can be hidden from view, prevented from printing, or locked so that changes cannot be made.

Layers do not determine the stacking order of objects on a drawing, except for the **Controls** layer, which is always in front of all other layers. The stacking order of objects on a drawing is determined by the sequence in objects are added. This stacking order of objects can be rearranged by going to **Shape > Arrange** on the Menu bar.

Layers in a drawing are indicated by tabs located at the bottom of the **Workspace** and above the **Status bar**, as shown in Figure 13. By default, the **Layout** tab is always selected when a drawing is opened. Click on another tab to select another layer in the drawing.

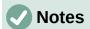

When a new layer is added, the layer is added to all pages in a drawing. However, when an object is added to a layer, the object is only added to the selected drawing page.

If an object is to appear on all pages of a drawing (for example, a company logo), add the object to the master page by going to **View > Master** on the Menu bar. See "Master pages" on page 10 for more information.

## **Default layers**

#### Normal view

In Normal view, LibreOffice Draw provides three default layers that are visible to the user. These default layers cannot be deleted or renamed.

### Lavout

The default workspace where objects are normally placed.

#### **Controls**

Used for form controls that have been assigned an action. Objects on this layer are always in front of objects on other layers. To prevent form controls from being visible on a drawing, deselect the **Visible** option in the Modify Layer dialog. To prevent form controls from being printed, deselect the **Printable** option in the Modify Layer dialog.

#### **Dimension Lines**

When dimension lines are drawn, the dimension lines are automatically placed on this layer. To prevent dimension lines from being visible on a drawing, deselect the **Visible** option in the Modify Layer dialog. To prevent dimension lines from being printed, deselect the **Printable** option in the Modify Layer dialog.

#### Master view

In Master view, LibreOffice provides a single layer, **Background objects**. This layer is used to places objects that appear on every page in a drawing, for example company logo, date, page number, drawing title, and so on.

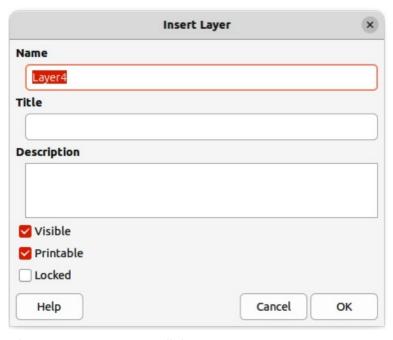

Figure 14: Insert Layer dialog

## **Inserting layers**

- 1) Use one of the following methods to open the Insert Layer dialog (Figure 14):
  - Right-click the layer tab area at the bottom of the Workspace area and select Insert Layer from the context menu.
  - Go to **Insert > Layer** on the Menu bar.
- 2) Enter meaningful names for the layer in the **Name** and **Title** text boxes.
- 3) If necessary, enter a description for the new layer in the **Description** text box.
- 4) Select **Visible** for the layer to be visible in a drawing. When **Visible** is not selected, the layer is hidden and its name in the layer tab changes color to blue.
- 5) Select **Printable** for the layer to print when the drawing is printed. The name of a layer is underlined in the layer tab bar when **Printable** is not selected. For example, not printing a layer is useful if the layer is a draft layer for guides or annotations used in creating the drawing, but this draft layer is not required for the final printed output.
- 6) Select **Locked** to prevent any objects on a layer from deletion, editing, or moving. No additional objects can be added to a locked layer. For example, locking a layer is useful when a base plan is to be protected while adding a new layer with other details. The name of a locked layer is changes to *Italic* text in the layer tab bar.
- 7) Click **OK** to close the Insert Layer dialog and the new layer automatically becomes active.

# **Modifying layers**

- 1) Select the layer that is going to be modified.
- 2) Use one of the following methods to open the Modify Layer dialog. The Modify Layer dialog is similar to the Insert Layer dialog (Figure 14):
  - Right-click the layer tab area at the bottom of the Workspace area and select Modify Layer from the context menu.
  - Go to **Format > Layer** on the Menu bar.

- Double click on the layer tab.
- 3) Make the necessary changes to the attributes for the layer.
- 4) Click **OK** to save the changes and close the Modify Layer dialog.

## Working with layers

## Selecting a layer

Click on the name tab for the layer in the **Layers** tab bar to select and activate the layer. Objects added to the drawing are only added to the active layer. Form controls are automatically added to the **Controls** layer and dimension lines are automatically added to the **Dimension Lines** layer.

If there are several layers in a drawing, a layer tab may not not be visible on the **Layers** tab bar. Use the navigation icons on the left of the **Layers** tab bar to navigate to the required layer.

## **Hiding layers**

- 1) Select the layer that is going to be hidden and open the Modify Layer dialog. See "Modifying layers" on page 25 for more information.
- 2) Deselect **Visible** and click **OK**. The text on the layer name tab changes color to blue. Any objects placed on a hidden layer are no longer visible on the other layers of the drawing.
- 3) Alternatively, hold down the *Shift* key and click on the layer name tab to hide the layer.

## Showing hidden layers

- 1) Select the hidden layer that and open the Modify Layer dialog. See "Modifying layers" on page 25 for more information.
- 2) Select **Visible** and click **OK**. The text on the layer name tab changes color to the default text color. Any objects placed on a hidden layer are now visible in the other layers of the drawing.
- 3) Alternatively, hold down the *Shift* key and click on the layer name tab to make the layer visible.

### Locking layers

- 1) Select the layer that is going to be locked and open the Modify Layer dialog. See "Modifying layers" on page 25 for more information.
- 2) Select **Locked** and click OK. The text on the layer name tab is underlined. Locking a layer prevents any modification of the layer.
- 3) Alternatively, hold down the Ctrl (macOS  $\Re$ ) key and click on the name tab to lock the layer.

### Unlocking layers

- 1) Select the locked layer and open the Modify Layer dialog. See "Modifying layers" on page 25 for more information.
- 2) Deselect **Locked** and click OK. The text on the layer name tab is no longer underlined.
- 3) Alternatively, hold down the Ctrl (macOS  $\Re$ ) key and click on the name tab of the locked layer to unlock it.

### Renaming layers

- 1) Select the layer that is going to be renamed and open the Modify Layer dialog. See "Modifying layers" on page 25 for more information.
- 2) Enter a new name in the **Name** text box and click **OK** to save the change.

- 3) Alternatively, right-click on the name tab of the layer and select **Rename Layer** from the context menu. The text becomes editable allowing the name to be changed. Click outside the tab area to save the change.
- 4) Alternatively, hold down the Alt key (macOS  $\nabla$ ) and click on the name tab. The text becomes editable allowing the name to be changed. Click outside the tab area to save the change.

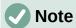

Only layers that have been added to a drawing can be renamed or deleted. The default layers **Layout**, **Controls**, **Dimension Lines** and **Background objects** cannot be renamed or deleted.

## **Deleting layers**

- 1) Right-click on the name tab of the layer that is going to be deleted and select **Delete Layer** from the context menu.
- 2) Confirm the deletion of the layer. The layer and all of the objects on the layer are deleted from the drawing.

## Moving objects between layers

If objects are selected on a layer, the **Status bar** indicates how many objects are selected. Move these selected objects from one layer to another layer using one of the following methods:

- Click and drag the selected objects to the name tab of the destination layer, then release the cursor. The position of the moved objects does not change and the layer where the objects have been placed is displayed in the **Status bar**.
- Go to Edit > Cut on the Menu bar or right-click on the selected objects and select Cut
  from the context menu. Select the destination layer, then go to Edit > Paste on the Menu
  bar, or right-click on the Workspace and select Paste from the context menu. The
  position of the moved objects does not change and the layer where the objects have
  been placed is displayed in the Status bar.

# **Dimensioning**

Draw allows objects to be dimensioned and display these dimensions to make a drawing look more like an engineering drawing. When dimensions are created, they are automatically placed on the **Dimension Lines** layer.

# **Configuring dimensioning**

## Drawing object styles

- 1) Open the Graphics Styles dialog (Figure 15) using one of the following methods:
  - Go to **Format > Styles > Edit Style** on the Menu bar.
  - Use the keyboard shortcut F11 (macOS  $\Re+T$ ) to open the Styles deck on the Sidebar, then right-click on a style and select **Modify** from the context menu.
  - Click on Styles on the Sidebar to open the Styles deck, then right-click on a style and select Modify from the context menu.
- 2) Click on **Dimensioning** to open the **Dimensioning** page in the dialog.

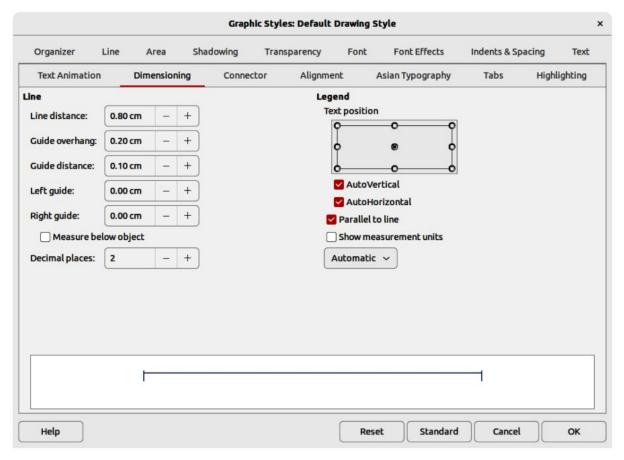

Figure 15: Graphics Styles dialog — Dimensioning page

- Make the changes required to dimensioning using the various options in the Line and Legend sections on the Dimensioning page.
- 4) Click **OK** to save the changes and close the Graphic Styles dialog.
- 5) To reset the dimensioning options to the default properties of the template, open the Graphics Style dialog, then click on **Standard**.

### Dimension line dialog

- 1) Draw a dimension line. See "Dimensioning objects" on page 30 for more information.
- 2) Right-click on the dimension line and select **Dimensions** from the context menu to open the Dimension line dialog (Figure 16).
- 3) Make the required changes for dimensioning using the various options in the Dimension line dialog.
- 4) Click **OK** to save the changes and close the Dimension line dialog.

#### **Dimensioning options**

The dimensioning options in the **Dimensions** page in the Graphics Style dialog and the Dimension Line dialog are as follows. The preview in the dialogs changes as the following options are changed showing how the dimension line will appear in a drawing.

#### Line

Sets the distances between the dimension line and guides with respect to each other and the object.

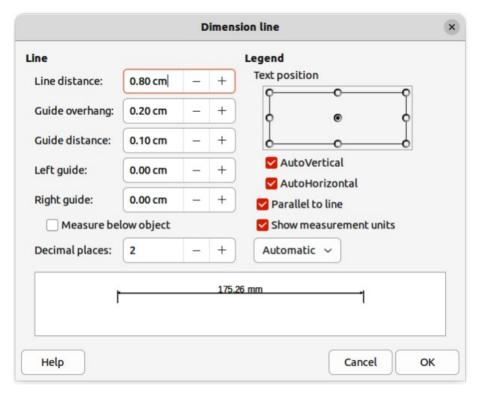

Figure 16: Dimension Line dialog

#### Line distance

Specifies the distance between the dimension line and the object or the baseline. A minimum of -10mm to a maximum of 10mm can be entered in the text box. The lower the value, the closer the dimension line is to the object or baseline.

#### Guide overhang

Sets the distance the guide either extends above the dimension line or is below the dimension line. A minimum of -10mm to a maximum of 10mm can be entered in the text box. Positive values cause the guide overhang to extend above the dimension line. Negative values cause the guide overhang to be below the baseline.

#### Guide distance

Specifies the length of the right and left guides below the dimension line toward the object. A minimum of -10mm to a maximum of 10mm can be entered in the text box. Positive values extend the guides above the baseline and further away from the object. Negative values extend the guides below the baseline and closer to the object.

### Left guide

Specifies the length of the left guide starting at the dimension line. A minimum of - 10mm to a maximum of 10mm can be entered in the text box. Positive values extend the guide below the dimension line toward the object. Negative values move the guide away from the object.

### Right guide

Specifies the length of the right guide starting at the dimension line. A minimum of - 10mm to a maximum of 10mm can be entered in the text box. Positive values extend the guide below the dimension line toward the object. Negative values move the guide away from the object.

#### Measure below object

Reverses the positions and lengths of the dimension line and guides set in Line options.

#### Decimal places

Specifies the number of decimal places used for the display of line properties.

### Legend

Sets the properties of the dimension text.

### Text position

Determines the position of the dimension text with respect to the dimension line and the guides. The *AutoVertical* and *AutoHorizontal* must be deselected before a text position can be assigned.

#### **AutoVertical**

Determines the optimal vertical position for the dimension text.

#### **AutoHorizontal**

Determines the optimal horizontal position for the dimension text.

#### Parallel to line

Displays, when selected, the text parallel to the dimension line or, when deselected, at 90 degrees to the dimension line.

#### Show measurement units

Shows or hides the dimension measurement units. A measurement unit can be selected from the drop-down list.

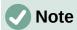

The dimensioning options are linked and stored with the current work page. All the changes that made apply only to this drawing. New drawings are started with the standard properties of Draw. If the dimensioning options are to be used for future drawings, save the drawing as a template.

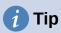

When dimensioning objects, it is recommended to use the zoom function, guide lines and snap functions so dimension lines can be accurately placed on an object. See Chapter 3, Working with Objects and Object Points for more information.

# **Dimensioning objects**

- 1) Click on the triangle ▼ next to **Lines and Arrows** on the Drawing toolbar to open the Lines and Arrows pop-up toolbar (Figure 17), then click on **Dimension Line** and the cursor changes shape, for example a cross.
- 2) Alternatively, click on **Dimension Line** in the **Lines and Arrows** panel in the Shapes deck on the Sidebar (Figure 18) and the cursor changes shape, for example a cross.
- 3) Position the cursor at one corner of the object, then click and drag the cursor to the other corner of the object to draw the dimension line. To restrict drawing the dimension line in the horizontal or vertical direction, press and hold the Shift key while dragging the cursor.

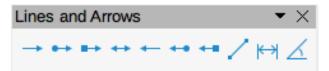

Figure 17: Lines and Arrows sub-toolbar

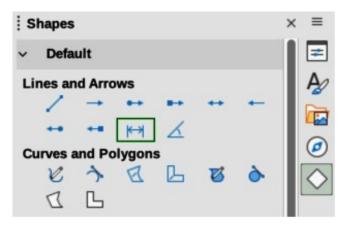

Figure 18: Lines and Arrows panel in Shapes deck on Sidebar

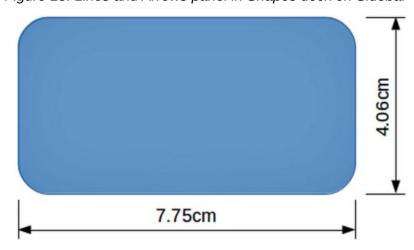

Figure 19: Example of dimensioning an object

- 4) Release the cursor when the other corner of the object is reached and the dimension line is drawn with the dimension automatically added (as shown by the example in Figure 19). The dimension line is also placed automatically on the **Dimension Lines** layer.
- 5) To edit the text of the dimension, double-click on an unselected dimension line to enter text edit mode and make any necessary changes. Click outside the dimension line to save the changes.
- 6) To configure the dimension line, see "Configuring dimensioning" on page 27.

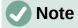

After editing the dimension text, entering text and then deleting text, save the drawing and reopen it to enable automatic measurements for dimensioning.

# **Drawing to scale**

In Draw, the predefined drawing area is called the **Workspace** is normally Letter or A4 page size, depending on the computer setup and the default printer connected to the computer. However, depending on the actual size of the drawn objects, it is often convenient to reduce or enlarge the drawing by scaling (for example 1:10 or 2:1).

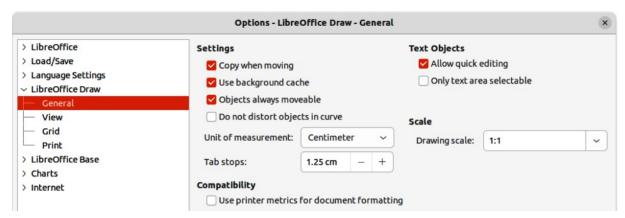

Figure 20: Options LibreOffice Draw General dialog

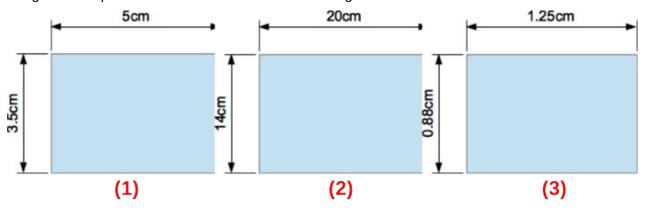

Figure 21: Example of drawing to scale

- 1) Drawing scale 1:1
- 2) Drawing scale 1:4
- 3) Drawing scale 4:1

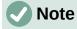

If drawing to scale, the dimension configuration values in the Graphics Style dialog and the Dimension Line dialog will also be to scale. For example, a value of 10mm in the dialog results in a dimension value of 300mm if the scale has been set to 1:30.

Specify the drawing scale value by going to **Tools > Options > LibreOffice Draw > General** (macOS **LibreOffice > Preferences > LibreOffice Draw > General**) to open the Options dialog (Figure ) and select a value from the Drawing scale drop-down list. The default setting for this option is 1:1. When a change is made to the drawing scale, it is reflected in the rulers at the top and left side of the Workspace.

Any change in the drawing scale has no effect on the basic drawing operations. Draw automatically calculates the necessary values (for example, dimension lines). The spacing of the grid points is independent of drawing scale as the grid is only a visual drawing aid and not a drawing element.

An increase in scale (for example 1:4) allows large objects to be drawn that would not fit into the paper size for a drawing. A decrease in drawing scale (for example 4:1) allows small objects to be drawn accurately at an increased size and make them easier to understand. Examples of drawing to scale are shown in Figure 22 where all three rectangles are the same size in the drawing.

- Left rectangle drawn at the default 1:1 scale and dimensioned.
- **Center rectangle** drawing scale changed to 1:4 and the dimensions were automatically increased by Draw to reflect the decrease in scale.

• **Right rectangle** — drawing scale changed to 4:1 and the dimensions were automatically decreased by Draw to reflect the increase in scale.

## Multiple views of a drawing

Several views of the same drawing can be opened and used in LibreOffice Draw. These views are displayed in separate windows, as follows:

- Different settings for layers (visible, printable and locked).
- · Different zoom levels.
- Different origins.
- · Display different pages of the drawing.
- Use master page and normal page at the same time. However, make sure that the correct view is active when saving a drawing.

To open a new window showing the drawing, go to **Window > New Window** on the Menu bar. Arrange the windows according to the computer operating system and display preferences. Each window open acts on the same drawing. A change to the drawing in one window is immediately reflected in the other windows.

In each window opened, the filename in the title bar is automatically numbered as shown by the example in Figure 22. If other LibreOffice documents are open at the same time, the list of windows includes all the open documents. The active window has a marker by its filename in the list. Switch between windows by clicking on a name in the list, or by clicking on the window itself if it is visible on the display.

To close a window, go to **Window > Close Window** on the Menu bar, or use the keyboard shortcut Ctrl+W (macOS  $\Re+W$ ), or click on **Close** in the Menu bar of the window.

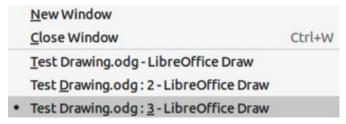

Figure 22: Example of multiple windows

# **Gallery**

Draw includes several images in the Gallery. These images are grouped into themes (for example **Arrows**, **Bullets**, **Diagrams**, and so on). The Gallery deck on the Sidebar lists the available themes. Click on a theme and its images are displayed below the theme list.

- For a detailed view of the images in the Gallery deck (Figure 23), click on **Detailed View** at the bottom left of the Sidebar.
- For an icon view of the images in the Gallery deck (Figure 24), click on **Icon View** at the bottom left of the Sidebar.

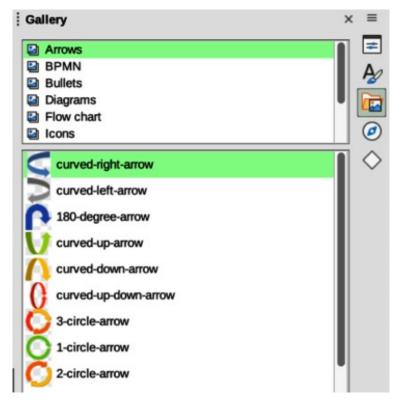

Figure 23: Gallery deck in Sidebar — Arrows Detailed View

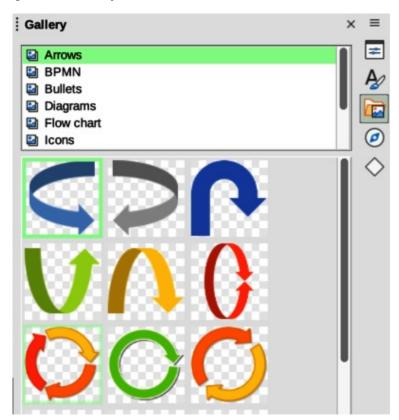

Figure 24: Gallery deck in Sidebar — Arrows Icon View

# **Using the Gallery**

1) Click on **Gallery** on the Sidebar, or go to **Insert > Media > Gallery** on the Menu bar.

- 2) Select a theme from the available options.
- 3) Use one of the following methods to place an image into a drawing:
  - Click on an image in the Gallery deck and drag the image into a drawing.
  - Right-click on an image and select **Insert** from the context menu. The image is placed at the center of a drawing.
  - Right-click on an image and select Copy from the context menu. Paste the image into the drawing and the image is placed at the center of the drawing.
- 4) Edit the gallery image to the drawing requirements. For more information on editing images and pictures, see Chapter 6, Editing Pictures.

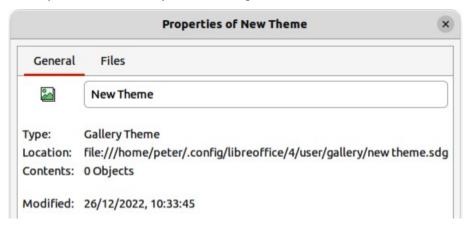

Figure 25: Properties of New Theme — General page

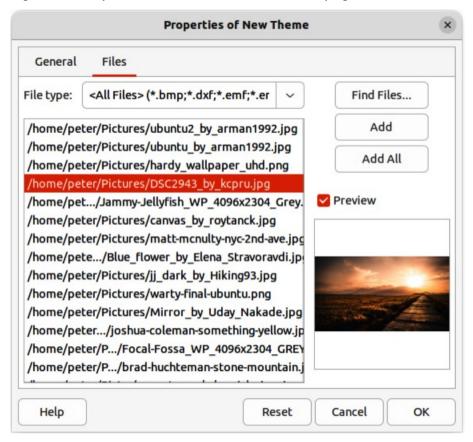

Figure 26: Properties of New Theme — Files page

## Creating themes and adding images

- 1) Open the Gallery deck on the Sidebar.
- 2) Click on **New** at the bottom right of the Gallery deck to open the Properties of New Theme dialog (Figure 25).
- 3) Enter a name for the theme in the text box.
- 4) Click on **Files** to open the **Files** page (Figure 26).
- 5) Click on **Find Files** to open a Select Path dialog.
- 6) Navigate to the folder that contains the images required and click **OK** to select the folder and the Select Path dialog closes. A list of files contained in the folder now appear in the **Files** page as shown by the example in Figure 26.
- 7) If necessary, select the file format required for the images from the options available in the drop-down list. By default, all formats for image files are selected.
- 8) If required, click on **Preview** to display each selected image file.
- 9) Select the files required for the new theme. If necessary, press the *Ctrl* key (macOS 器) to select multiple files.
- Click on Add. The selected files disappear from the file list and the images appear in the Gallery.
- 11) If all the files in the list are to be added, click **Add All**. All the files disappear from the list and the images appear in the Gallery.
- 12) Click **OK** when finished adding files and close the Properties of New Theme dialog. The name of the new theme appears in the Gallery deck.

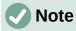

If a Draw object is added to a theme, the object loses its connection to Draw graphic styles and all properties are set as direct formatting.

# Deleting gallery themes and images

- 1) Right-click on a theme, or image in the Gallery and select **Delete** from the context menu.
- 2) Click on **Yes** in the confirmation dialog and the theme, or image is deleted from the Gallery.

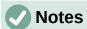

Only themes and images that have been added to Draw can be deleted. The themes and images that were included with the installation of LibreOffice cannot be deleted.

An image is a linked file and only the link is deleted from the Gallery. The original image file is not deleted.

# **Updating the Gallery**

All images in the Gallery are linked files. Occasionally, it is beneficial to update a theme that has been added to Draw to make sure that all files are still accessible. Right-click on a theme that has at least one file added to the theme and select **Update** from the context menu.

# **Renaming themes**

To rename a theme that has been added to Draw, right-click on the theme name and select **Rename** from the context menu.

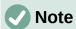

Only themes and images that have added to Draw can be renamed. The themes and images that were included with the installation of LibreOffice cannot be renamed.

## **Colors**

Draw (like all LibreOffice components) uses colors grouped into color palettes. Colors can be created to suit drawing requirements. All custom colors created are placed in the custom color palette. The following explains the color models that can be used to create a custom color.

### Red, Green, Blue (RGB)

The RGB color model is based on the additive color model of light waves and is designed for electronic displays and computers. This means, the more color added, the closer a color moves towards white. RGB is created using scales from 0 to 255. This means that black is when R=0, G=0, and B=0 and white is when R=255, G=255, and B=255. LibreOffice uses the RGB color model internally for printing in all of its software modules.

## Cyan, Magenta, Yellow, Key (Black) (CMYK)

It is a subtractive color model where colors are subtracted to change, or create a color. It is mainly used in printing, which is why the ink cartridges for a printer are labeled CMYK. CMYK works on a scale of 0 to 100. If C=100, M=100, Y=100, and K=100, the color produced is black. If C=0, M=0, Y=0, and K=0, the color produced is white.

### **Hue, Saturation, Brightness (HSB)**

HSB values are an alternative representation of the RGB color model and were designed to be more closely aligned with the way human vision perceives color-making attributes. Use HSB values to fine tune any custom colors that are created.

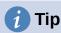

More information on color models and color values can be found at https://en.wikipedia.org/wiki/Color model.

# Changing colors in objects or lines

When changing colors in objects, color palettes are used to select colors. These color palettes are installed with LibreOffice and are used in all the LibreOffice modules. Using these color palettes is similar across all types of objects, but accessing the color palettes does vary according to the type of object selected.

### **Color Bar**

Although LibreOffice includes tools to precisely specify a color, it also includes a Color Bar (Figure 27) that allows the area fill, border, or line color of an object to be quickly changed in a drawing.

- 1) Select an object in the drawing.
- 2) Go to **View > Color Bar** on the Menu bar to open the Color Bar. When the Color Bar opens, it is labeled Color Palette.

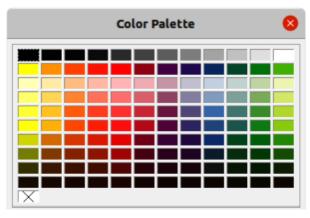

Figure 27: Color Bar (Color Palette)

- 3) Left click on a color to change the area fill color, or right-click on a color to change the border or line color of a selected object.
- 4) Left click on the X box in the bottom left corner of the Color Bar to remove the color from an object fill, or right-click on the X box in the bottom left corner of the Color Bar to remove the color from an object border,
- 5) To close the Color Bar, go to View > Color Bar on the Menu bar and deselect Color Bar.

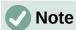

The colors available in the Color Bar are from the Standard color palette that is part of the LibreOffice installation.

## Area dialog

- 1) Select an object in the drawing.
- 2) Open the Area dialog (Figure 28) using one of the following methods:
  - Go to Format > Area on the Menu bar.
  - Right-click on the object and select **Area** from the context menu.
- 3) Click on **Area**, then click on **Color** to open the **Color** page.
- 4) In **Colors**, select a color palette from the *Palette* drop-down list.
- 5) Click on a color from the ones displayed in the color palette, or select a color that has been previously used from *Recent Colors*.
- 6) Click **OK** to save the changes and close the Area dialog. The selected fill color appears in the selected object.

### Area panel on the Sidebar

- 1) Select an object in the drawing.
- 2) Open the **Area** panel in the Properties deck on the Sidebar (Figure 29).
- 3) Select *Color* from the **Fill** drop-down list.
- 4) Click on the triangle ▼ on the right of **Fill Color** to open the palette last used.
- 5) If necessary, select a color palette from the available palettes in the drop-down list.
- 6) Click on a color from the colors displayed in the color palette, or select a color that has been previously used from those displayed in *Recent*. The color palette closes and the selected fill color is applied to the object.

# Fill Color on the Line and Filling or Drawing toolbars

- 1) Select an object in the drawing.
- 2) Click on the triangle ▼ to the right of **Fill Color** on the Line and Filling toolbar, or the Draw toolbar to open the last color palette used.
- 3) Click on a color from the colors displayed in the color palette, or select a color that has been previously used from those displayed in *Recent*. The color palette closes and the selected fill color is applied to the selected object.

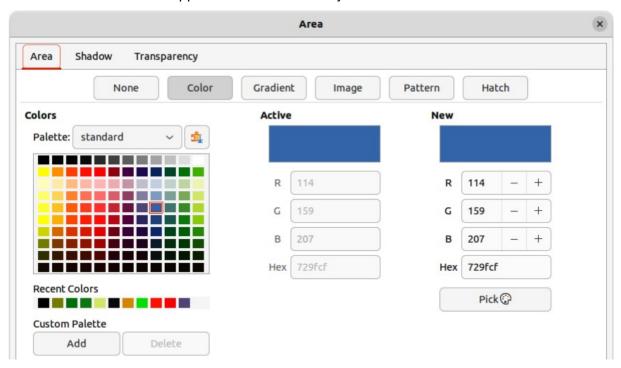

Figure 28: Area dialog — Color page

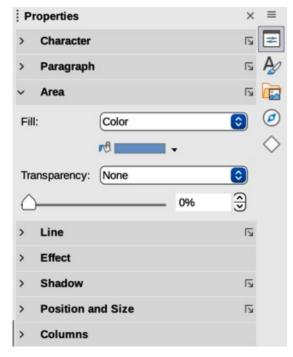

Figure 29: Area panel in Properties deck on Sidebar

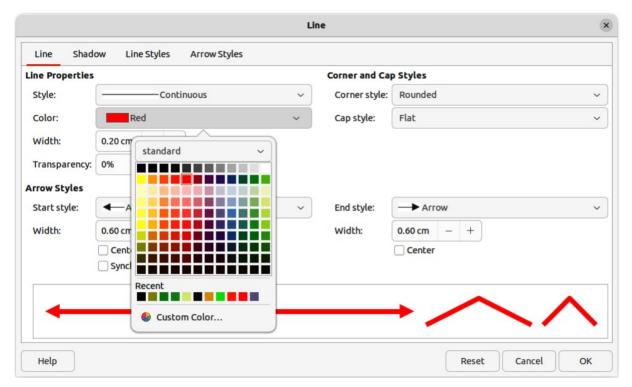

Figure 30: Line dialog — Line page

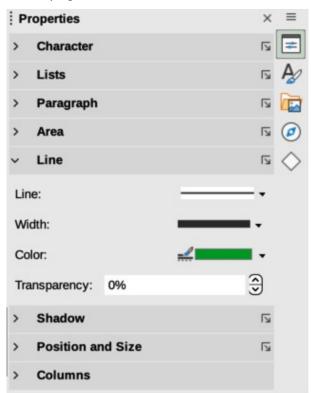

Figure 31: Line panel in Properties deck on Sidebar

## Line dialog

- 1) Select a line, or object in the drawing.
- 2) Open the Line dialog (Figure 30) using one of the following methods:
  - Go to **Format > Line** on the Menu bar.

- Right-click on the line or object and select Line from the context menu.
- 3) Click on **Line** to open the Line page.
- 4) Click on the triangle ▼ to the right of **Color** to open the last color palette used.
- 5) Select a color palette to use from the available palettes in the drop-down list.
- 6) Click on a color from the colors displayed in the color palette, or select a color that has been previously used from those displayed in *Recent*. The color palette closes and the selected line color is applied to the line or object border.
- 7) Click **OK** to save the color change and close the Line dialog.

## Line panel on the Sidebar

- 1) Select a line, or object in the drawing.
- 2) Open the **Line** panel in the Properties deck on the Sidebar (Figure 31).
- 3) Click on the triangle ▼ to the right of **Color** to open the palette last used.
- 4) Select a color palette to use from the available palettes in the drop-down list.
- 5) Click on a color from the colors displayed in the color palette, or select a color that has been previously used from those displayed in *Recent*. The color palette closes and the selected line color is applied to the line or object border.

## Line Color on the Line and Filling or Drawing toolbars

- 1) Select a line, or object in the drawing.
- 2) Click on the triangle ▼ to the right of **Line Color** on the Line and Filling toolbar, or the Draw toolbar to open the last color palette used.
- 3) Select a color palette to use from the available palettes in the drop-down list.
- 4) Click on a color from the colors displayed in the color palette, or select a color that has been previously used from those displayed in *Recent*. The color palette closes and the selected line color is applied to the line or object border.

# **Changing text color**

Changing text color is very similar to changing the color of an area fill, object border, or line. The Text Formatting toolbar automatically opens and replaces the Line and Filling toolbar when text is selected in a drawing. If the Text Formatting toolbar does not appear, go to **View > Toolbars** on the Menu bar and select **Text Formatting**.

### Character dialog

- 1) Select a text box, or switch on text mode for a Draw object.
- 2) Highlight the text characters where the text color is going to be changed.
- 3) Open the Character dialog (Figure 32) using one of the following methods:
  - Go to **Format > Character** on the Menu bar.
  - Right-click on the highlighted text and select Character from the context menu.
- 4) Click on **Font Effects** to open the **Font Effects** page.
- 5) Click on the triangle ▼ to the right of **Font Color** to open the last color palette used.
- 6) Select a color palette to use from the available palettes in the drop-down list.

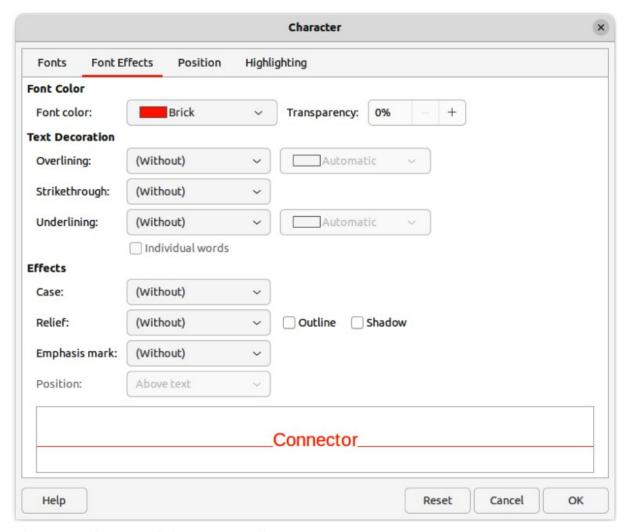

Figure 32: Character dialog — Font Effects page

- 7) Click on a color from the colors displayed in the color palette, or select a color that has been previously used from those displayed in *Recent*. The color palette closes and the selected color is applied to the selected text.
- 8) Click **OK** to save the color change and close the Character dialog.

### Character panel on the Sidebar

- 1) Select a text box, or switch on text mode for a Draw object.
- 2) Highlight the text characters where the text color is going to be changed.
- 3) Open the **Character** panel in the Properties deck on the Sidebar (Figure 33).
- 4) Click on the triangle ▼ to the right of Font Color to open the color palette last used.
- 5) Select a color palette to use from the available palettes in the drop-down list.
- 6) Click on a color from the colors displayed in the color palette, or select a color that has been previously used from those displayed in *Recent*. The color palette closes and the selected color is applied to the selected text.

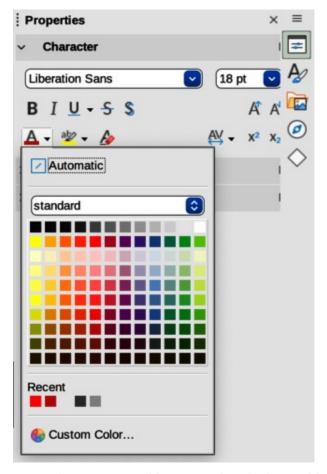

Figure 33: Character panel in Properties deck on Sidebar

# **Creating colors**

### Using Pick a Color dialog

- 1) Select the object, or text and open the Pick a Color dialog (Figure 34) using one of the following methods:
  - Open the Area dialog, then click on **Color** to open the **Color** page and click on **Pick**.
  - Open the Area panel in Properties deck on the Sidebar, click on the triangle ▼ to the
    right of Fill Color to open the color palette and click on Custom Color at the bottom
    of the color palette.
  - Open the Line dialog, then open a color palette in Color and click on Custom Color at the bottom of the color palette.
  - Open the Line panel in Properties deck on the Sidebar, click on the triangle ▼to the
    right of Line Color to open the color palette and click on Custom Color at the bottom
    of the color palette.
  - Open the Character dialog, then open a color palette in Font color and click on Custom Color at the bottom of the color palette.
  - Open the Character panel in Properties deck on the Sidebar, click on the triangle
     ▼ to the right of Font Color to open the color palette and click on Custom Color at the bottom of the color palette.
- 2) Select a color range in the vertical color bar on in the Pick a Color dialog that approximately matches the custom color being created.

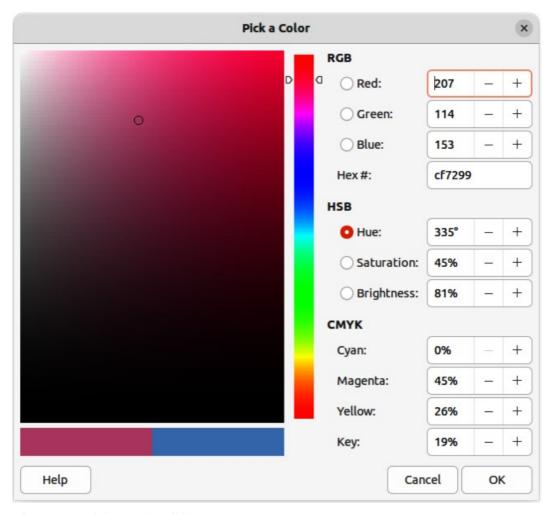

Figure 34: Pick a Color dialog

- 3) Click and drag the small target circle in the color box until the color matches the custom color required. The values for RGB, HSB and CMYK change as the small target circle is dragged around the color box. This helps in creating the exact color if these color values are known.
- 4) Alternatively, if the color values, or hex number, are known, enter these values in the appropriate text box. The values in all the text boxes changes to match the new values. For example, enter HSB values, the RGB, CMYK and Hex values also change to match.
- 5) Click **OK** to save the changes and close the Pick a Color dialog.

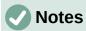

When using the Line or Character dialog to open the Pick a Color dialog, the custom color created cannot be saved into the **Custom Palette**, or renamed with a more meaningful name. The custom color created is named using the hex value that is displayed in the Pick a Color dialog. Only the Area dialog has the ability to rename custom colors and save custom colors into the **Custom Palette**.

LibreOffice uses the RGB color model for printing in color. The RGB values of a selected color are displayed below the preview boxes.

### Using Area dialog

1) Open the Area dialog and click on **Color** to open the **Color** page.

- 2) In **New**, enter the RGB values or, if known, the Hex value into the text boxes. The color changes in the preview box to match the values entered.
- 3) Alternatively, in **New**, use the minus and plus signs for the RGB values to decrease or increase the values. The color changes in the preview box to match the values entered.
- 4) Click **OK** to change the color and close the Area dialog.

# **Adding custom colors**

If necessary, add a custom color to the **Custom Palette** using the Area dialog as follows:

- 1) Make sure the Area dialog is open at the **Color** page.
- 2) Select the custom color that is displayed in Recent Colors.
- 3) In Custom Palette, click on Add to open a Name dialog.
- 4) Enter a new name for the color in the text box.
- 5) Click **OK** to save the changes and close the Name dialog. The custom color appears in the **Custom Palette**.
- 6) Click **OK** to close the Area dialog.

# **Renaming custom colors**

Only a custom color can be renamed using the Area dialog as follows:

- 1) Make sure the Area dialog is open at the **Color** page.
- 2) Select the custom color that is displayed in the **Custom Palette**.
- 3) Click on Add to open a Name dialog.
- 4) Enter a new name for the color in the text box,
- 5) Click **OK** to save the changes and close the Name dialog. The custom color appears in the **Custom Palette**.
- 6) Click **OK** to close the Area dialog.

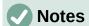

Renaming a custom color does not actually rename the custom color, but adds the custom color to the **Custom Palette** with a new name.

It is important to use a memorable names for custom colors so that they can be easily recognized in the **Custom Palette**. By default, a custom color is given a hex number, which makes it difficult identifying colors when there is more than one custom color.

# **Deleting custom colors**

Only a custom color can be deleted using the Area dialog as follows:

- 1) Make sure the Area dialog is open at the **Color** page.
- 2) Select the custom color that is displayed in the **Custom Palette**.
- 3) Click on **Delete**. There is no confirmation given when deleting custom colors.
- 4) Click **OK** to close the Area dialog.

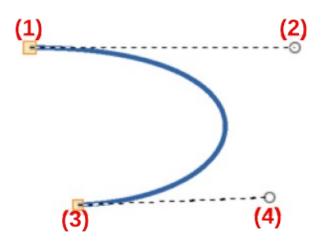

Figure 35: Example Bézier curve

- 1) Start point (P0) 3) End point (P3)
- 2) Control point (P1) 4) Control point (P2)

## **Bézier curves**

In LibreOffice, Bézier¹ curves can be used in a drawing. A curve is defined by means of a start point, an end point, and, where necessary, control points. For points on the curve the terms Nodes and Anchors are often used. For more information and an explanation of the mathematical background of Bézier curves, see https://en.wikipedia.org/wiki/Bézier\_curve.

Bézier curves are very useful for experimenting with the shape and form of curves. In point mode the curve alignment can be changed by dragging the points with the cursor. In the example shown in Figure 35, the curve leaves the start point P0 in the direction of the first control point P1 and arrives at the end point P3 from the direction of the second control point P2. The more distant a control point is from the start or end point, the smaller the curvature at that point.

# **Drawing Bézier curves**

- 1) Click on **Curve** in the **Curves and Polygons** panel in the Shapes deck on the Sidebar, or **Curves and Polygons** on the Drawing toolbar.
- 2) Click at the start point for the curve and drag the cursor to the approximate position of the end point for the curve.
- 3) Release the cursor and drag the end point of the curve to its end position.
- 4) Double-click when the end position of the curve is reached and a curve is drawn. The arc of the curve is determined by the distance dragged to create the end point.
- 5) Switch to points mode using one of the following methods:
  - Go to Edit > Points on the Menu bar.
  - If added to the toolbar, click on **Points** on the Drawing toolbar.
  - Use the keyboard shortcut F8.
- 6) Open the Edit Points toolbar (Figure 36) using one of the following methods. The Edit Points toolbar does not become visible until a point has been selected on a curve.
  - Go to View > Toolbars on the Menu bar and select Edit Points.
- Bézier curves were invented by Pierre Bézier, an engineer working with the Renault car manufacturer, who developed the technique in the 1960s. The technology was intended to make modeling the surface of vehicles easier.

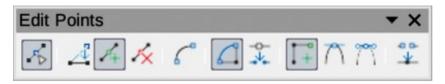

Figure 36: Edit Points toolbar

- Use the keyboard shortcut *F8*.
- If added to the toolbar, click on Points on the Drawing toolbar.
- 7) Click once on the curve to display the start and end points. The start point of the curve is larger than the end point.
- 8) Click on a start or end point to display the control points. Control points appear at the end of a dashed line connected to the selected point, as shown in Figure 35.
- 9) Click on the control point and drag it to a new position to change the shape of the curve.
- 10) When the shape of the curve is correct, release the mouse button to fix the curve.
- 11) Click anywhere on the workspace to deselect the curve and stop editing points.

### **Edit Points tools**

After the initial opening of the Edit Points toolbar, when an object is selected that has been converted to a curve or polygon, the toolbar is displayed. The tools available on the Edit Points toolbar allow the editing of a Bézier curve and changing of the curve shape. A point on a Bézier curve has to be selected for all the tools on the Edit Points toolbar to become available.

### **Move Points**

Click and drag on a point to move it to another location.

The curve on both sides of the point follows the movement and changes shape as the selected point changes position.

Click and drag on the curve between points to move the entire curve without distorting the form.

### **Insert Points**

Activates the insert mode when selected and inserts smooth points onto a curve. Insert mode remains active after inserting points. Select **Move Points** to deactivate insert mode.

- The inserted point can be moved while insert mode is activated.
- If a corner or symmetrical point is required, insert a smooth point first and convert the point to a corner or symmetrical point.

#### **Delete Points**

Deletes selected points. If several points are to be deleted, hold down the Shift key whilst selecting points and before clicking on Delete Points.

#### **Convert To Curve**

Converts a curve into a straight line or a straight line into a curve as shown in Figure 37.

- Select a single point and the curved segment after the point converts to a straight line, or coverts a straight line segment to a curve after the point.
- When converting a segment from a curve to a straight line, each point at each end of the segment becomes a control point similar to the start or end point.
- When converting a segment from a straight line to a curve, each control point at each end of the segment becomes a smooth point.

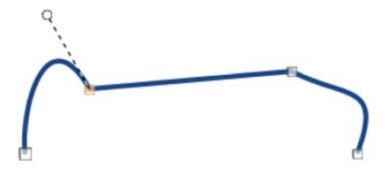

Figure 37: Example converting curved segment to line

#### Close Bézier

Closes a freeform line or curve by connecting the start point with the end point creating an object with area fill.

## **Split Curve**

Splits a curve into two or more curves. Select a point or points and click on **Split Curve** to create separate segments of a curve. Deselect the curve, then select a segment to move or edit it.

#### **Corner Point**

Converts a selected point into a corner point, as shown in Figure 38. Corner points have two movable control points, which are independent from each other, and allows a corner to be created in a curve.

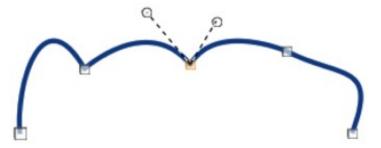

Figure 38: Example corner point

#### **Smooth Transition**

Converts a corner or symmetrical point into a smooth point, as shown in Figure 39. Both control points of a smooth transition point are aligned in parallel and can only be moved simultaneously. The control points may differ in length, allowing the degree of curvature to be varied.

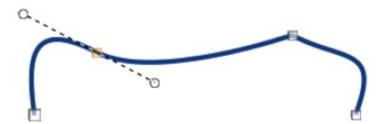

Figure 39: Example smooth transition point

#### **Symmetric Transition**

Converts a corner point or a smooth point into a symmetrical point, as shown in Figure 40. Both control points of a symmetrical transition point are aligned in parallel and have the same length. These control points can only be moved simultaneously and the degree of curvature is the same in both directions.

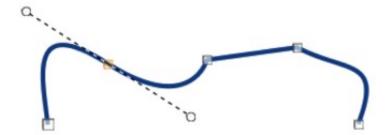

Figure 40: Example symmetric transition point

#### **Eliminate Points**

Allows selection of several points before using the **Delete Points** tool. This is useful when deleting a straight line segment to create a complete curve.

# Adding comments to a drawing

Draw supports comments similar to those in Writer and Calc. For more about adding, navigating, and replying to comments, see the Getting Started Guide for more information. Comments in Draw cannot be printed. To reply to a comment in Draw, a new comment has to be added.

- 1) Go to **Insert > Comment** on the Menu bar and a comment box (Figure 41) appears in the upper left-hand corner of a drawing. Draw automatically adds the user name and date at the bottom of the comment and places a comment marker on the drawing page.
- 2) Type or paste a comment into the comment text box.
- 3) To apply basic formatting to the text, right-click on the text and select the formatting option from the context menu.
- 4) To delete a comment, use one of the following methods:
  - Right-click in the comment box and select **Delete** from the context menu.
  - Right-click on the comment marker and select **Delete** from the context menu.
  - Click on the triangle ▼ in the bottom right of the comment box and select Delete from the context menu.
- 5) To move a comment, click on the comment marker and drag it to a new position.

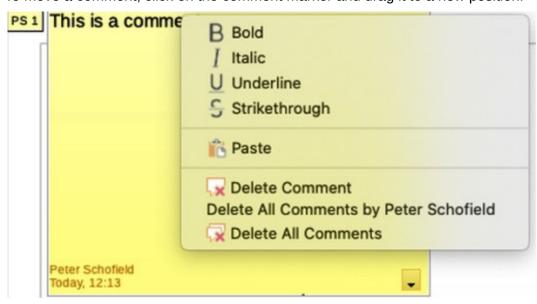

Figure 41: Comments in LibreOffice Draw

- 6) To hide comments, use one of the following methods:
  - Go to View on the Menu bar and deselect Comments to hide the comment and the comment marker.
  - Click on the drawing outside of the comment to hide the comment. The comment marker remains visible.
- 7) To show comments, go to **View > Comments** on the Menu bar and click on the comment marker.

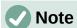

For the user name and initials to appear in a comment, enter the user data in **Tools > Options > LibreOffice > User Data** dialog (macOS **LibreOffice > Preferences > LibreOffice > User Data**). If more than one person edits the document, each author is automatically allocated a different background color.

# **Coordinate system**

### X and Y axes

The x-axis is the horizontal position of an object and the y-axis is the vertical position of an object. The rulers do not show a minus sign if there are negative coordinates. However, the minus sign for negative coordinates is shown in the position field in the **Status Bar** and the Position and Size dialog.

## **Workspace**

The **Workspace** in Draw is larger than the drawing page. The area outside the drawing page is one page width right and left and a half page above and below the drawing page. The size of the drawing page is indicated by highlighted portions in the horizontal and vertical rulers.

Draw objects can be drawn partly or wholly outside the drawing page and these objects are saved with the drawing. However, when the drawing is printed or exported, any object or portion of an object not on the drawing page is not included. This allows the **Workspace** area around the drawing page to be used for drafts when creating objects.

# **Object position**

The coordinates of objects and snap guides are shown relative to the origin. The default origin for coordinates (0.00/0.00 position) is the top-left corner of the drawing page without margins or the top left corner of the drawing page where the margins intersect. To change the default origin, click and drag the intersection of the rulers in the top left corner of the **Workspace** to the desired position. Guide lines appear as the intersection is dragged from its default origin to its new position. This origin setting is only for the current view and is not saved in the document.

The area inside the default origin is the area used for the grid when the option **Snap to Grid** and **Display Grid** are selected.

To reset the default origin back to its original setting at the top-left corner of the page, double-click in the top-left corner on the **Workspace** where the horizontal and vertical rulers meet.

# **Accuracy**

Draw internally uses integer values in 1/100 mm. Therefore, for example, it is not possible to get an exact position for 1/8 inch. Also, many dialog fields are restricted to two decimals.

To work with the maximum possible accuracy, go to Tools > Options > LibreOffice Draw > General (macOS LibreOffice > Preferences > LibreOffice Draw > General) and set the option Unit of measurement to *Millimeter*. The rulers will show metric units after this option has been selected, To use another measurement unit for the rulers, right-click on a ruler and select the measurement unit from the context menu. The horizontal and vertical rulers can have different measurement units.